# Opsætning af screening

Screening skal ses som en aktivitet forud for den reelle udfyldelse, hvor vi kan sikre, at udfylder er berettiget til at ansøge eller udfylde formularen. Fordelen ved dette er, at hverken udfylder, sagsbehandlere eller andre fagpersoner bruger unødig tid på udfyldelser, der ikke er relevante.

#### **Indholdsfortegnelse**:

- 1. Forudsætninger
- 2. Opsætning af screening
- 3. Godt at vide

#### **Formål:**

Vejledningen henvender sig til dig, der bygger arbejdsgange i XFlow. Screening bygger på den klassiske opsætning i XFlow. Derfor kan der fremgå punkter i denne vejledning, der forudsætter, at man kender til systemet.

#### **Senest opdateret:** *16.02.2024*

## **1. Forudsætninger**

- 1. For at benytte screening, skal arbejdsgangen minimum indeholde tre aktiviteter i flowdesigneren. En "Start"-aktivitet, hvor selve screeningen foregår, derefter en "Udfyld"-aktivitet, hvor den faktiske udfyldelse sker og til sidst "Slut"-aktiviteten.
- 2. Der findes to måder at lave en screening på. Enten er udfylder logget ind før screeningen eller screeningen udfyldes anonymt. Inden du går i gang, skal du derfor beslutte om screeningen skal foretages anonymt eller med en af loginmulighederne (MitID, ADFS/SSO, E-mail/password).
- 3. Det er en god ide at have minimum to blanketskabeloner, hvor den ene indeholder screeningsspørgsmålene og den anden indeholder den faktiske udfyldelse.

Vær opmærksom på, at screening kun er et begreb i selve opsætningen af arbejdsgangen. For udfylder vil screeningen blot ligne en almindelig udfyldelse.

# **2. Opsætning af screening**

Opsætning af screening på en arbejdsgangskabelon foretages i flowdesigneren ved at opsætte mindst to aktiviteter.

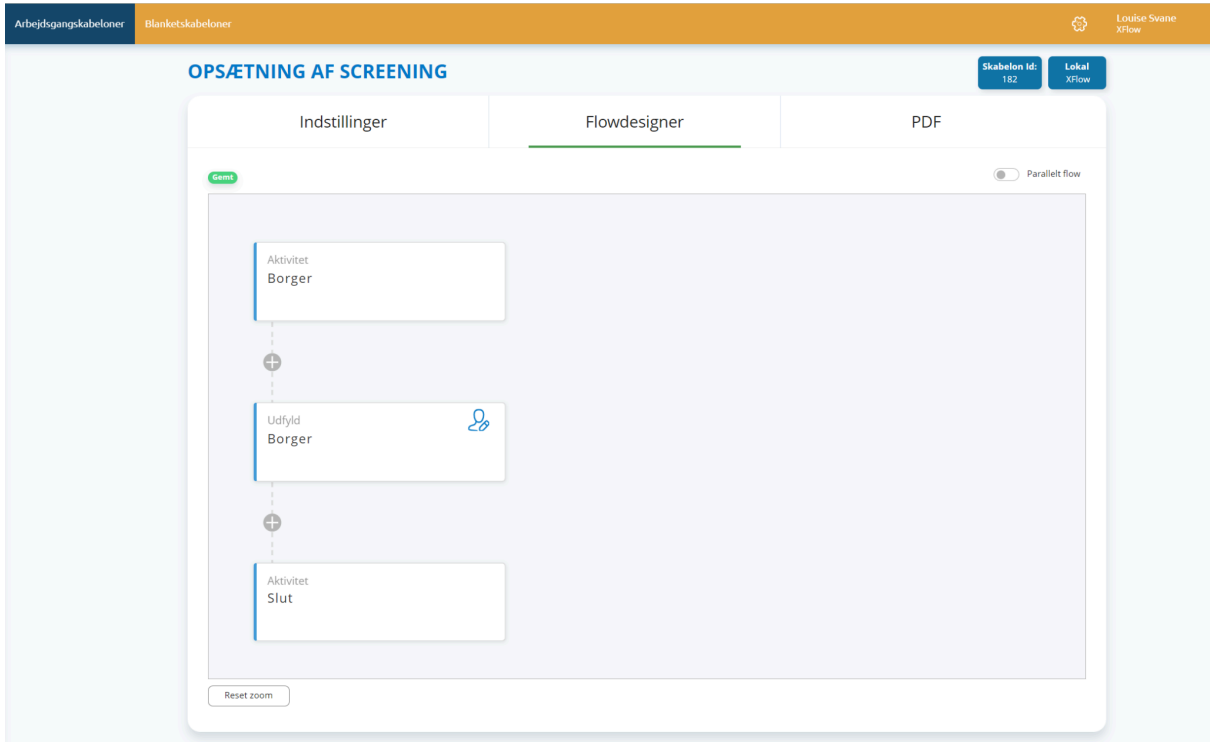

På den første aktivitet vælges "Screening" i menuen. Når screening aktiveres, ændres den første aktivitet automatisk til en screening, markeret med blå farve, som illustreret nedenfor.

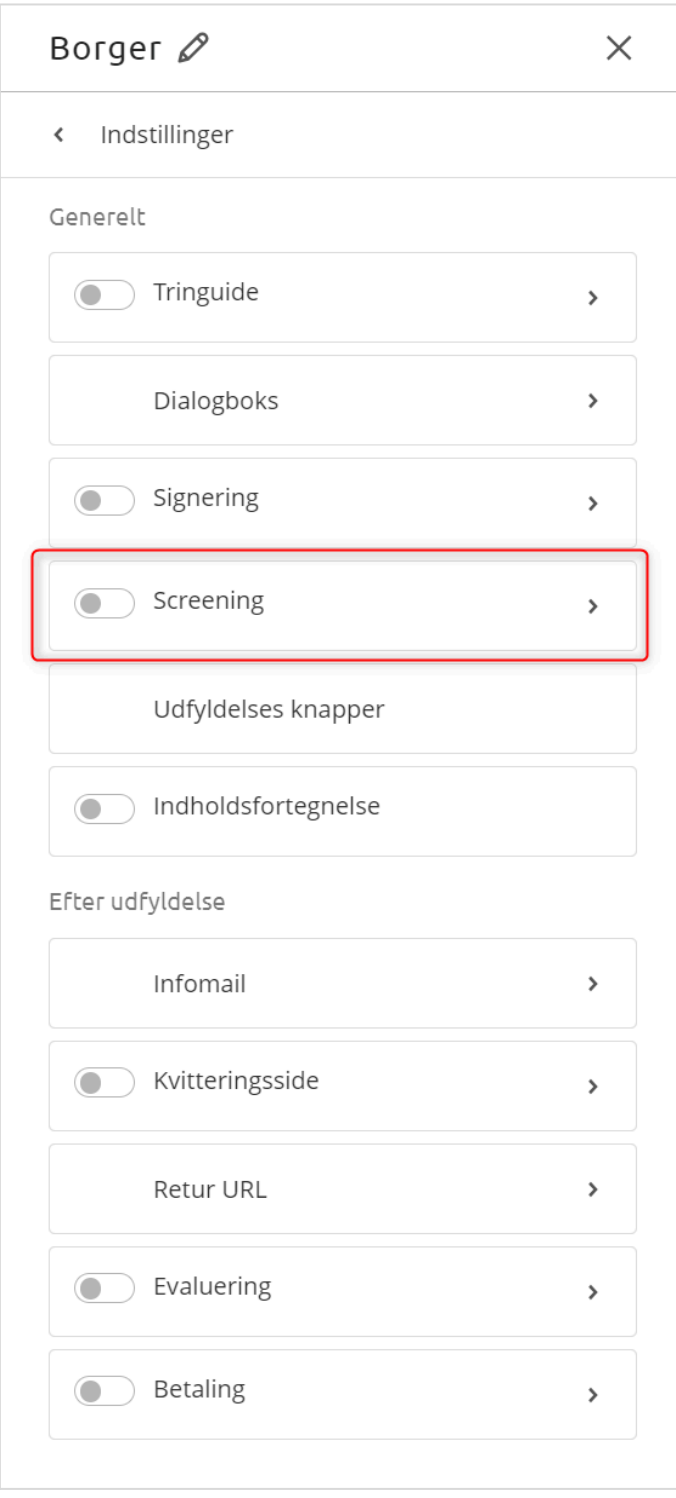

Denne ændring betyder, at den første aktivitet nu er en screening.

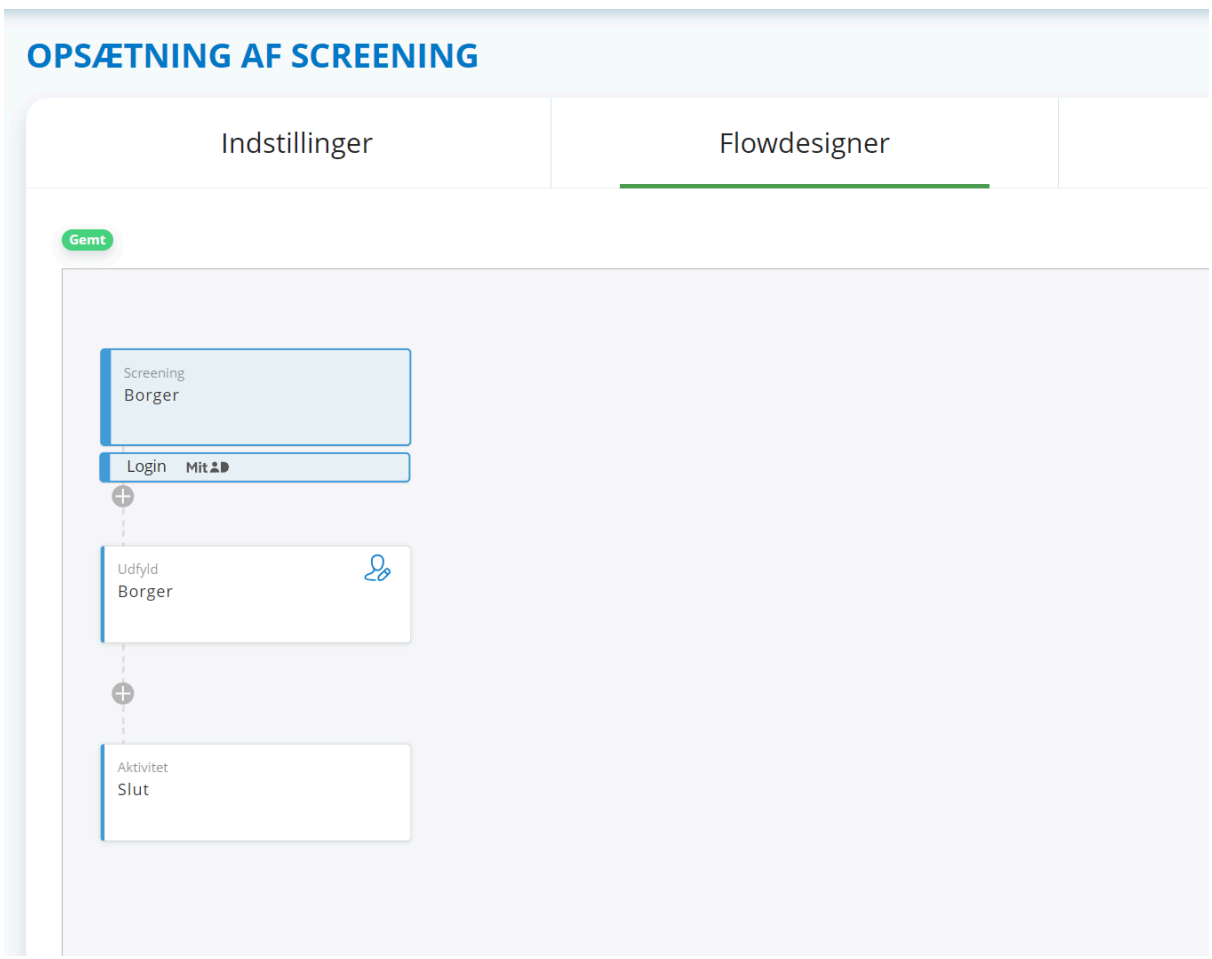

I screeningaktiviteten kan du bestemme, hvilke blanketskabeloner der skal vises.

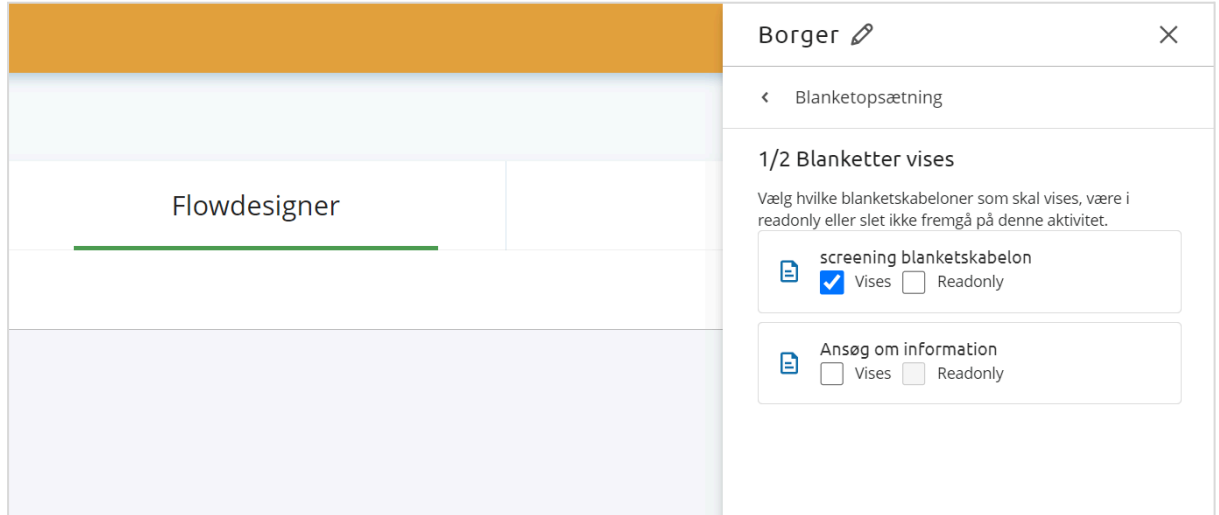

For aktiviteten efter screeningen, kan du ligeledes vælge, hvilke blanketskabeloner der skal vises for udfylderen, med mulighed for at genbruge eller frasortere information indtastet under screeningen.

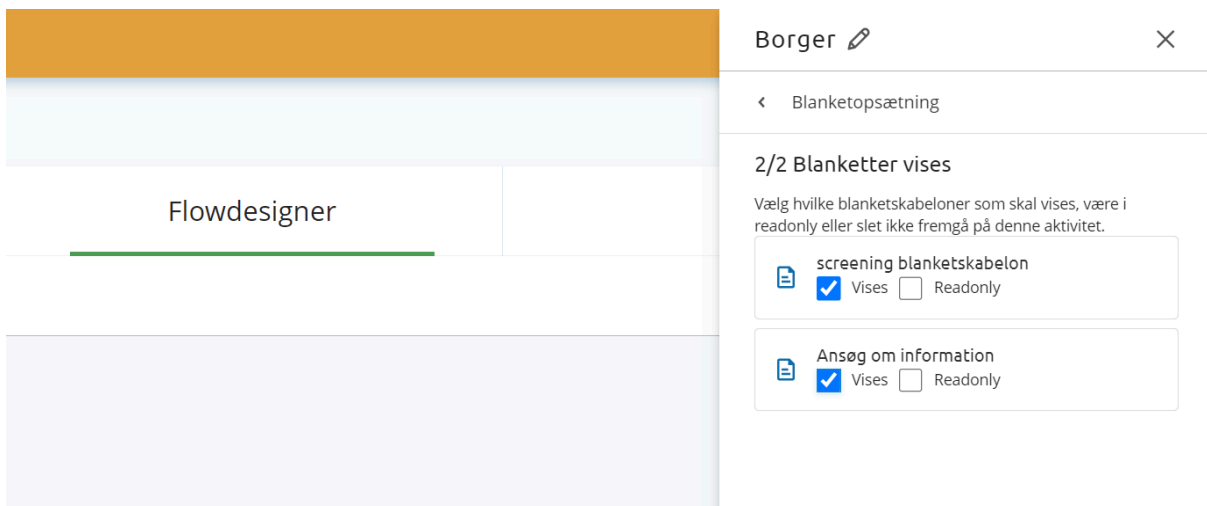

Linket til opstart af arbejdsgangen trækkes under "Links" på arbejdsgangen. Der findes to måde at anvende screening på. Enten er udfylder logget ind før screeningen eller screeningen udfyldes anonymt, dvs. uden forudgående login.

#### **Foretag screening anonymt**

Når en screening udfyldes anonymt, vil udfylder automatisk blive sendt til loginsiden i Xflow, hvor vedkommende kan logge ind med den ønskede metode. Efterfølgende vil udfylder blive ledt direkte ind i selve udfyldelsen, som udgør den anden næste aktivitet. Derved oprettes en ny bruger, hvis personoplysninger automatisk kan udfyldes.

#### **Log ind før screening**

I opsætningen af screeningen vælger du, hvilken logintype udfylderen skal benytte før screeningen starter. Her kan du vælge mellem MitID, ADFS/SSO eller E-mail/password. Links til logintyperne findes under "Indstillinger"  $\rightarrow$  Links" i arbejdsgangsskabelonen. Ved klik på linket rammer udfylder loginsiden for den valgte loginmetode og kommer herefter direkte ind på screeningen. Når screeningsdelen er udfyldt sendes udfylder efterfølgende direkte til næste aktivitet uden behov for yderligere login, da brugeren allerede er logget ind.

#### **Opbygning af blanketskabeloner**

For optimal brug af screeningen anbefales det at opdele screening og efterfølgende udfyldelse i selvstændige blanketskabeloner. Dette gør det muligt at informere udfylderen undervejs. En "stopklods" kan med fordel indføres i blanketskabelonen for at forhindre udfylder i at fortsætte udfyldelsen under visse betingelser. Det frarådes at stoppe udfyldelsen baseret på screening for borgere; denne funktionalitet er mere relevant for interne arbejdsgange.

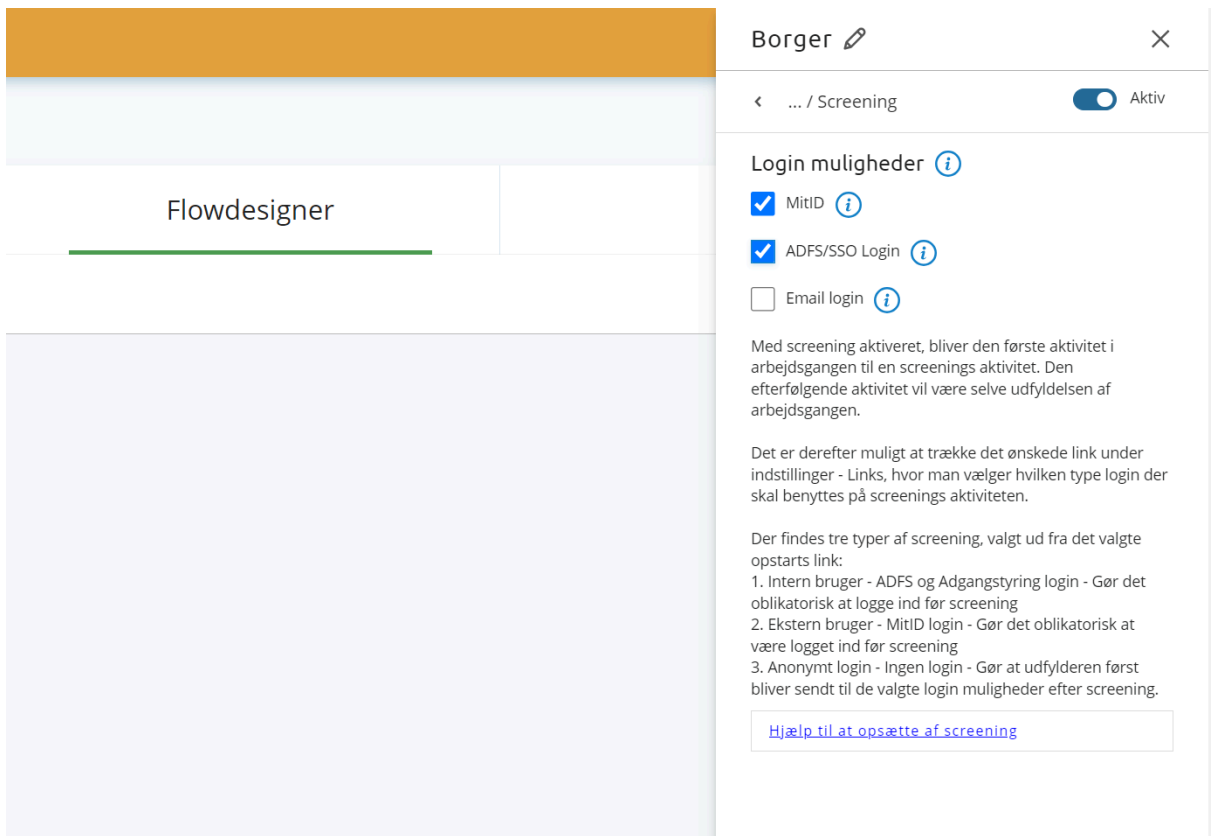

#### **Godt at vide**

Du kan ændre tekst på knapperne i screeningsaktiviteten under "Udfyldelsesknapper". Dette giver dig mulighed for at tilpasse knappernes tekst alt efter konteksten.

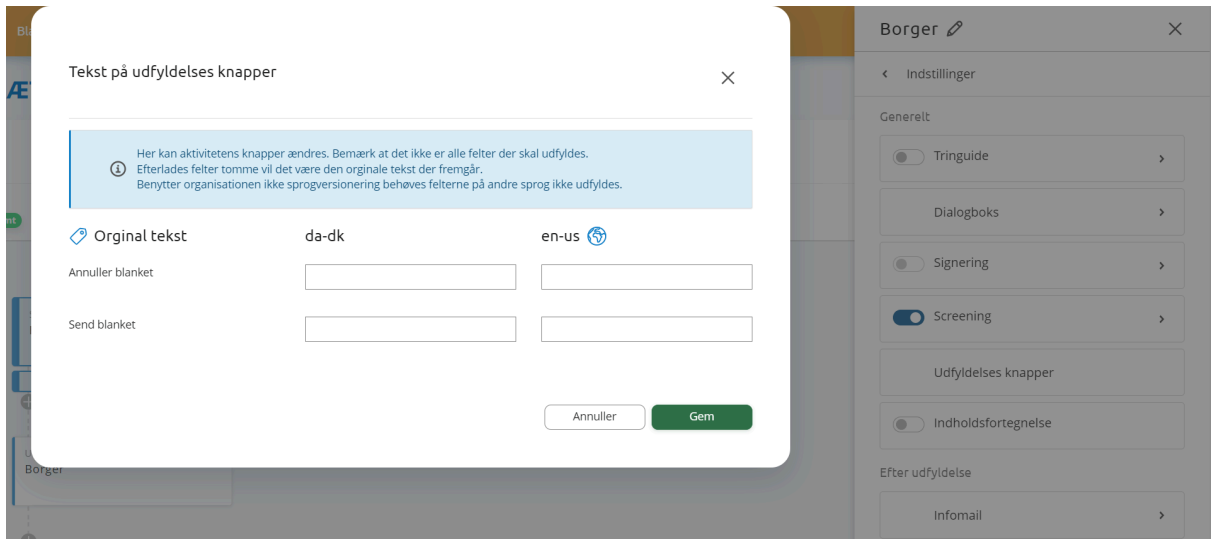

## **Relaterede artikler**

- Flowdesigner
- Tringuide